## **Dual Boot PC (Windows and Ubuntu) with UEFI**

- 1. Disable Fastboot in Windows Power settings
	- Search for and open "Power options" in the Start Menu.
	- Click "Choose what the power buttons do" on the left side of the window.
	- Click "Change settings that are currently unavailable."
	- Under "Shutdown settings" make sure "Turn on fast startup" is enabled
- 2. Check which drive has more than 100GB free space and select which drive to shrink
- 3. Defragment that drive first
	- Select your hard drive and click Analyze.
	- Check the percentage of fragmented files in the results
	- Click on defragment this drive and wait till process completes (this takes a lot of time)
	- When Windows is done, your drive should say 0% fragmented in the Optimize Drives utility.
- 4. Unallocate partition from that drive
	- Open Disk Management and right click on the partition you want
	- Select the "Shrink Volume" option
	- In option enter amount to shrink put 102400MB (for 100 GB Linux partition)
	- Click on "Shrink" and wait
	- You should get something like this

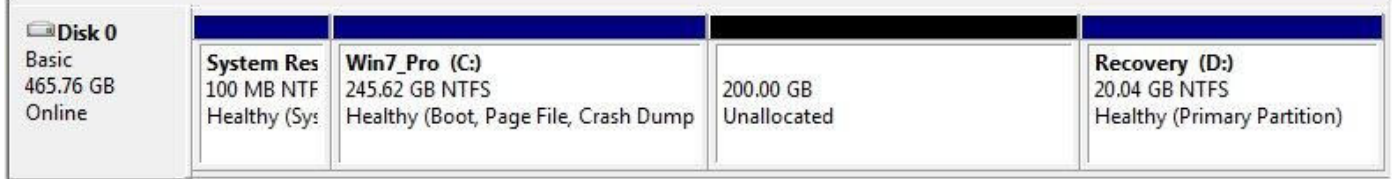

5. Create bootable Ubuntu pendrive using Rufus software

- Download Ubuntu 16.04 ISO image from official site
- Extract file if downloaded in .rar format
- Download Rufus software
- Open Rufus.exe (no need to install)
- Insert your USB stick
- Rufus will update to set the device within the Device field
- If the Device is incorrect, select the correct one from the device field's drop-down menu
- When asked select path to Ubuntu iso file
- Select MBR partition for UEFI
- Click OK and say yes to Hybrid image
- Wait till process is done
- 6. Boot into BIOS mode
	- Shut down Windows
	- Press Power On button and quickly press startup pause button (usually escape or F12)
	- Go to BIOS settings and disable Secure boot

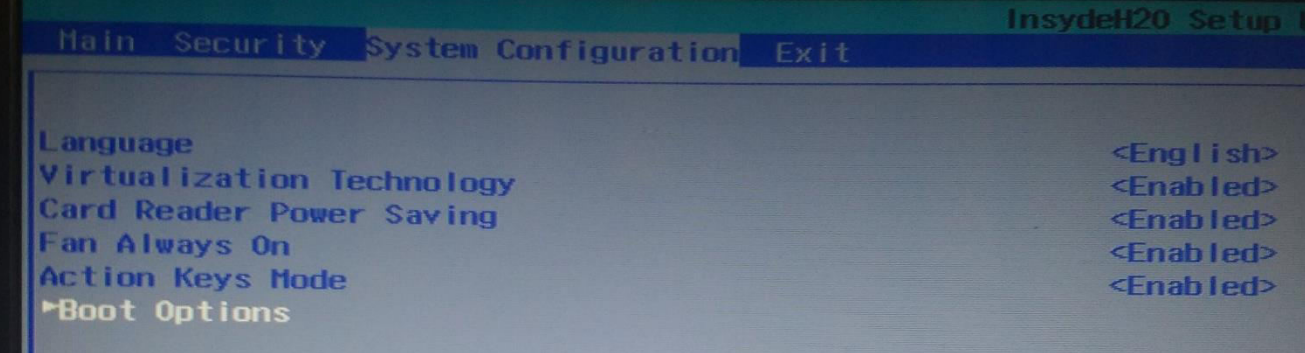

## System Configuration

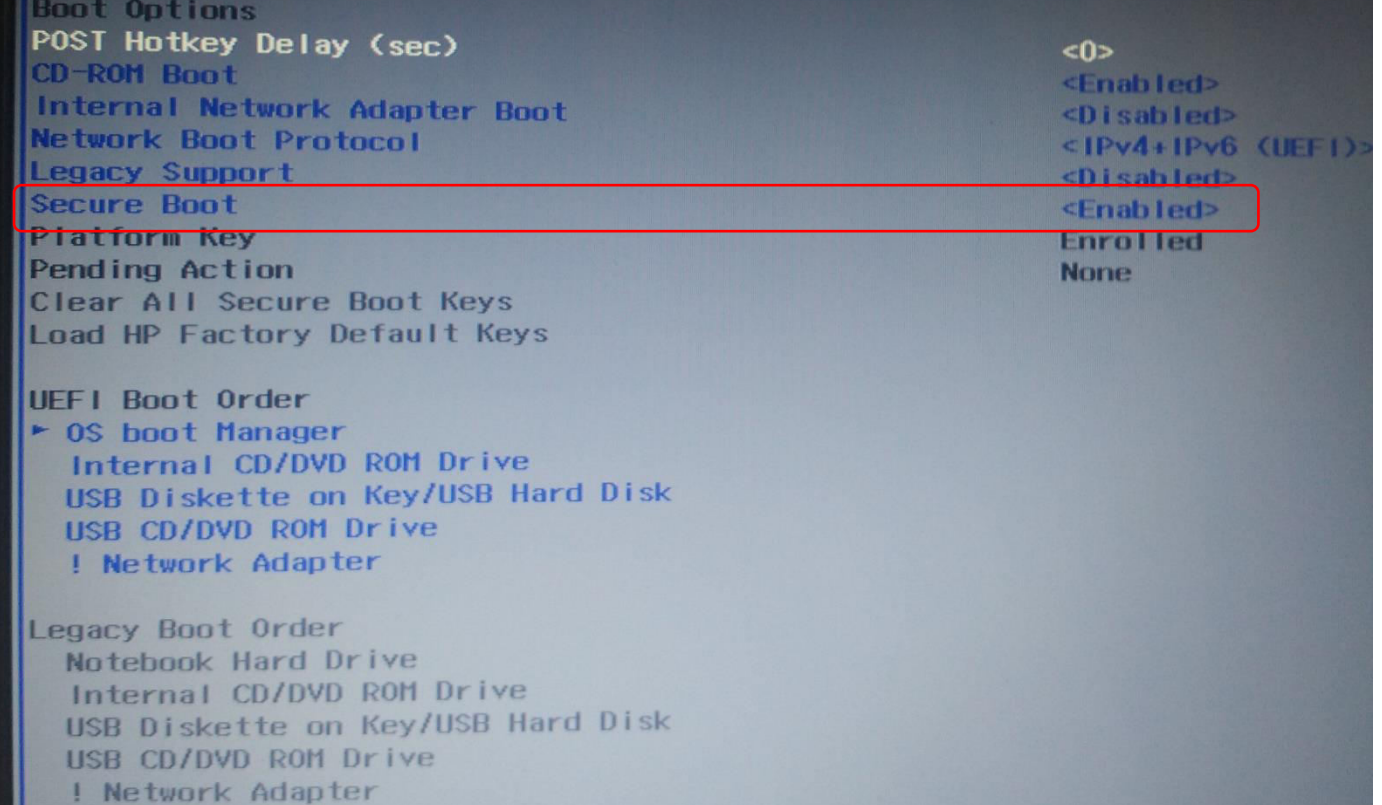

- Save and exit
- Again go into BIOS settings
- Select "boot from" options menu
- Select your USB drive and press enter
- Ubuntu installation will start
- 7. Ubuntu installation
	- Select Install Ubuntu
	- Check Install Third party software
	- Next screen will show something like this

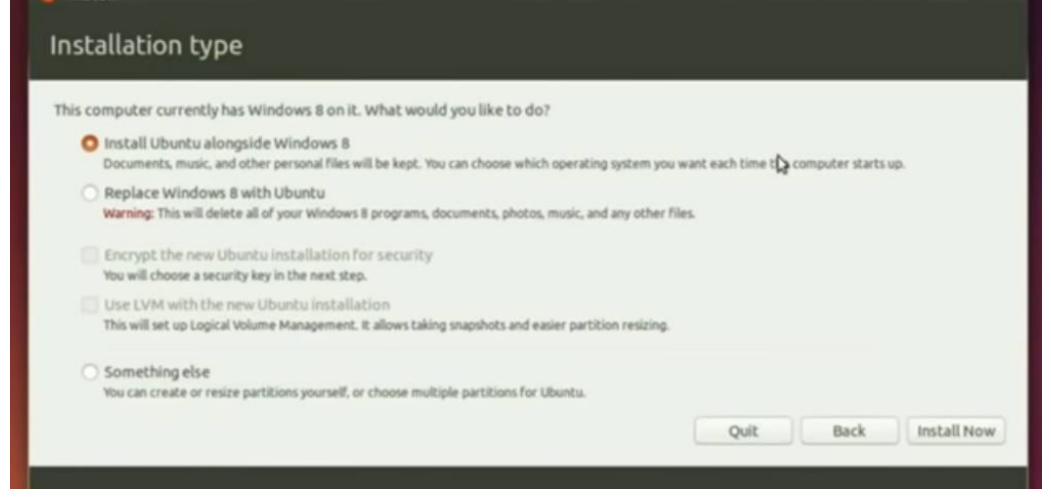

- **Always select Install alongside Windows** and click on Install now (If this option is not shown seek help)
- Further options are fairly easy and just follow on screen instructions
- 8. Next Steps
	- After completion installation shut down computer
	- Press power button and following possible things will happen
		- i. Windows will directly boot up
		- ii. GRUB screen will appear showing OS selection menu where windows and Ubuntu is listed Your Dual boot is successful
	- For people who had Windows direct boot up:
		- i. When you are in Windows desktop, hover the mouse in left corner, right click and select administrator's command prompt
		- ii. Then run the following command:
			- bcdedit /set "{bootmgr}" path \EFI\ubuntu\grubx64.efi
		- iii. Shut down PC and restart
		- iv. GRUB screen will appear showing OS selection menu where windows and Ubuntu is listed Your Dual boot is successful